# **IDEXX Petly Plans** Reporting and Payment Reconciliation

# Quick Finder:

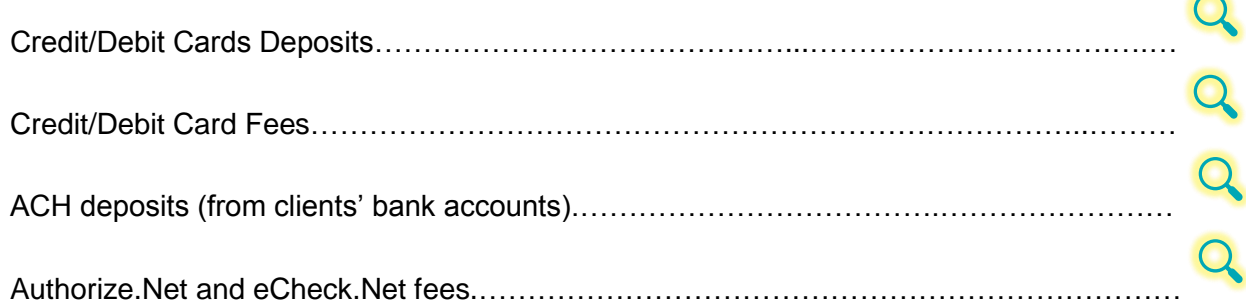

# **Payment Transaction Reports** (provided by Petly Plans)

# *Transaction Settlement – Summary Report*

View your Transaction Settlement Summary for any chosen month. In this report, you can see a summary of all transaction totals for each type of payment method (credit/debit card, bank account, external payment).

### Search... **BASIC REPORTS Activity Report** Reports **Credit Card Expirations** Payments Plan Item Data Plan Item Usage History Points Transactions **Wellness Plans SUMMARY REPORTS Expired Renewal Plans Transaction Settlem**

The bottom tabs allow you to see the transaction dates and totals. Click on the different payment method tabs to see the breakdown for each type.

### Navigate to the report: Take a look inside:

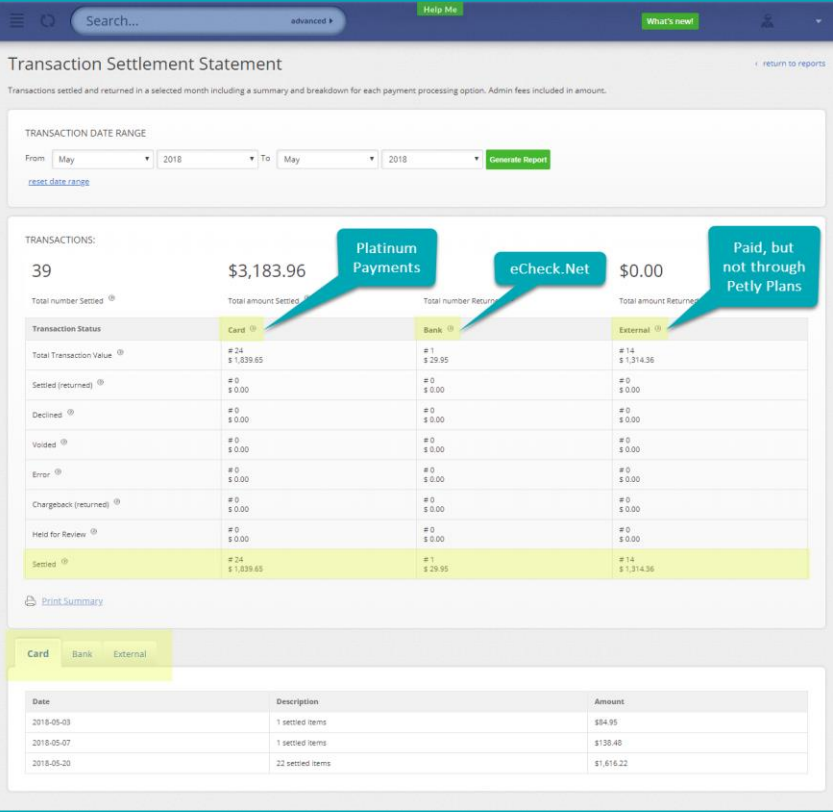

### *Transactions Report*

Go to the Transactions Report to see plan by plan detail.

### Navigate to the report:

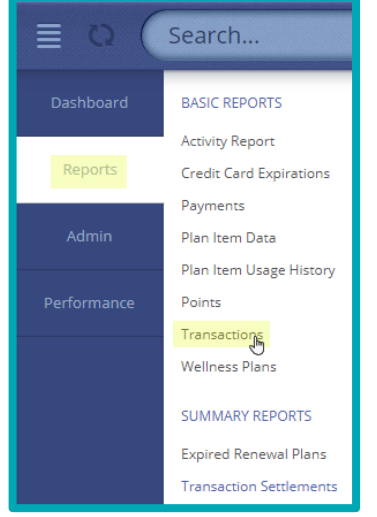

The Transactions Report also allows you to view transactions by day, view only unsuccessful transactions, or view all monthly transactions. With this customizable report, you can filter by payment method to differentiate credit/debit card payments, ACH payments, or cash payments. You can also see the status of each transaction.

The image below represents the same month view as the summary report above. Notice the settled total is the same. This report is showing the same totals from the summary report, but with more detail. The benefit of the report is that it gives you more flexibility to filter and choose what works best for you!

### Take a look inside:

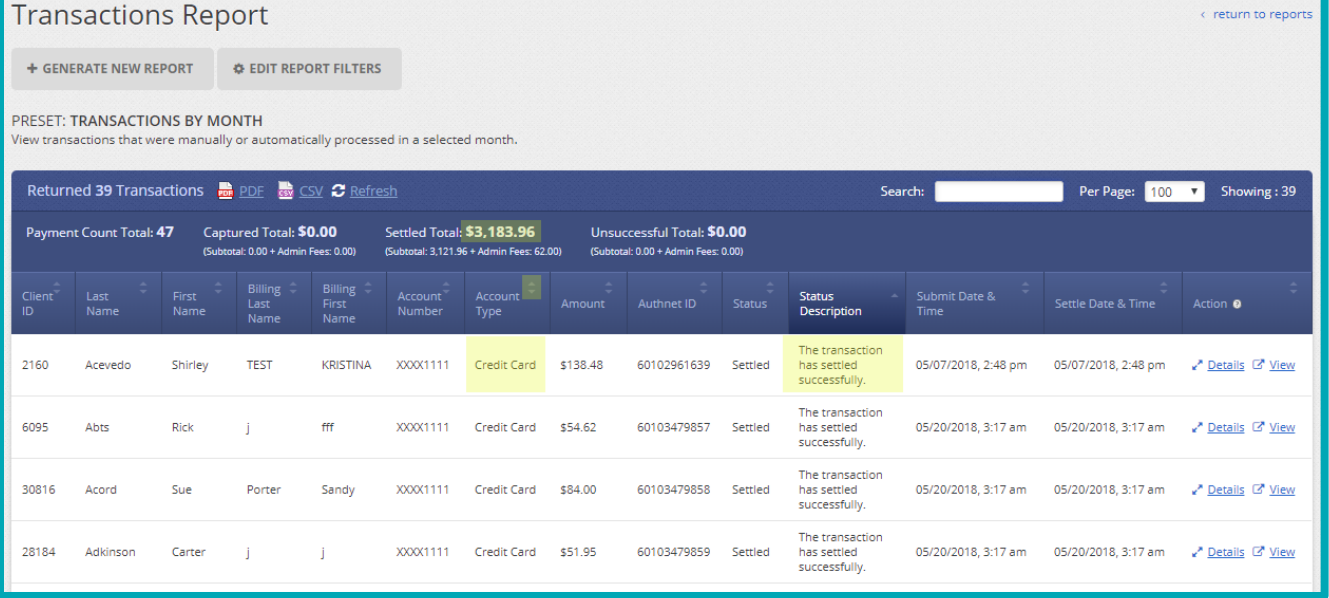

Now you have the reports down, let's see how Petly Plans can help you manage these transactions.

## *Potential Payment Issues Report*

### Navigate to the report:

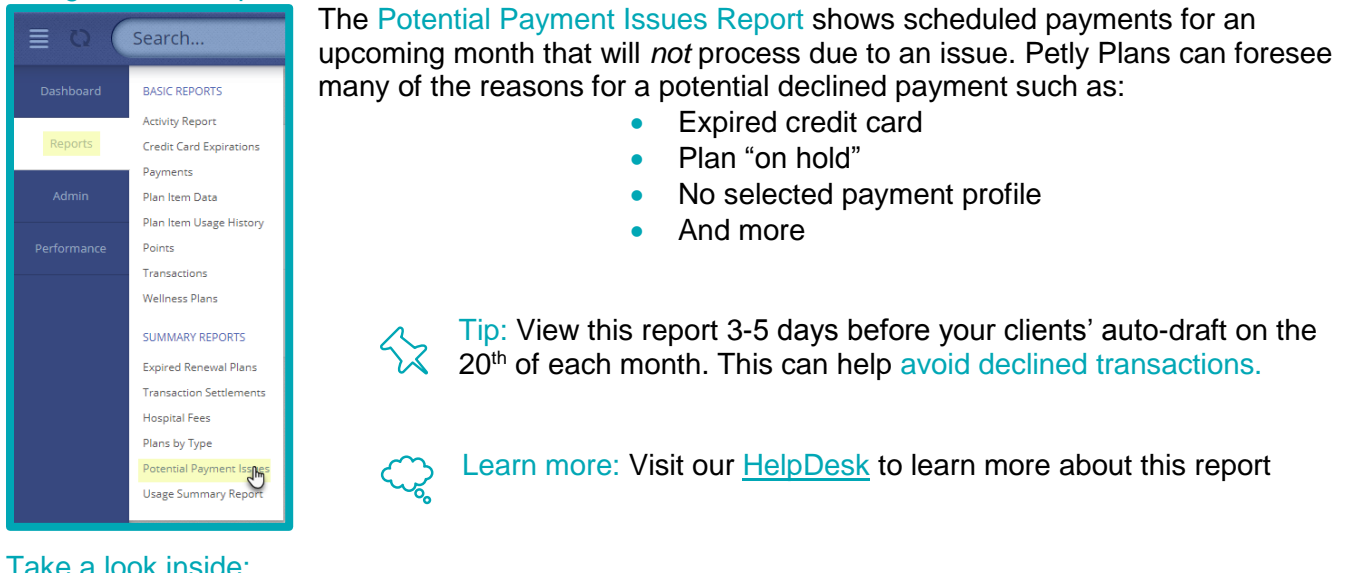

### Take a look inside:

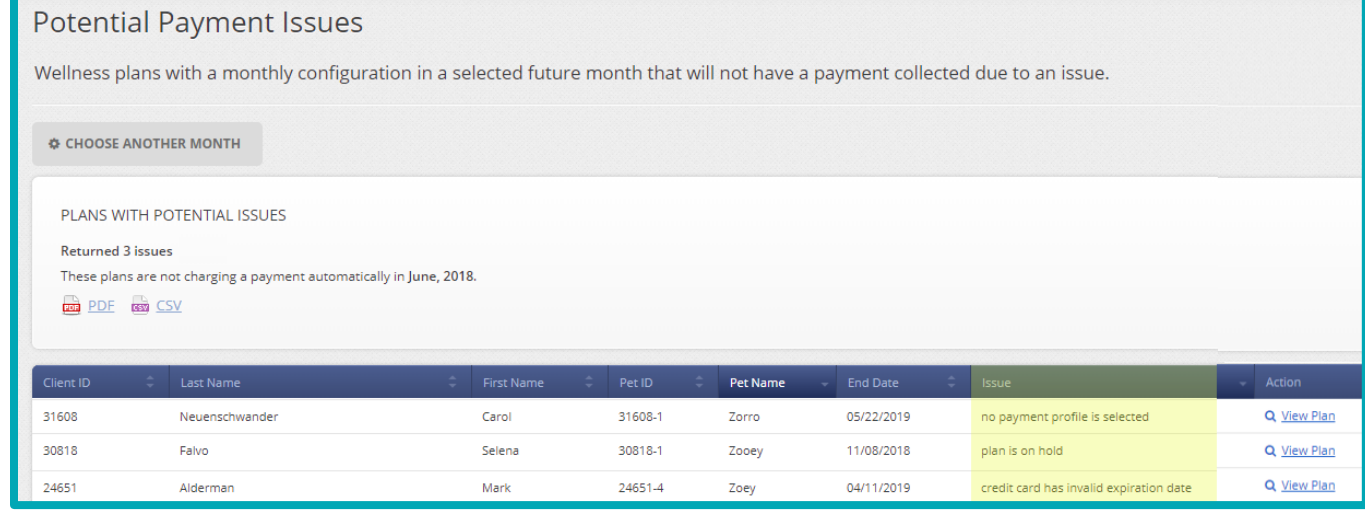

Want to take an additional *one-time* step to reduce the potential for declined transactions?

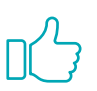

Authorize.Net's Account Updater is a new feature available to you that fully integrates with Petly Plans. Account Updater automatically updates your clients' card-on-file information once a month, helping to keep payment information current so you continue to receive payment. This feature automatically updates new card numbers, updates expiration dates, identifies closed accounts, and flags accounts that are frozen or otherwise need attention. When a VISA or Mastercard is updated, Petly Plans notifies you by email.

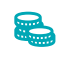

Note: This service costs  $$0.25$  per card update (only when new information exists to be updated). No additional charge for activating this feature.

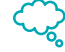

Learn more: Visit our [HelpDesk](https://petlyplans.freshdesk.com/a/solutions/articles/232260) to learn more about this feature and its integration with Petly Plans.

## *Outstanding Payments Report*

 $\bullet$ 

 $\bullet$ 

 $\bullet$  $\bullet$ 

 $\begin{array}{cccccccccccccc} \bullet & \bullet & \bullet & \bullet & \bullet & \bullet \end{array}$  $\begin{array}{ccccccccccccccccc} \bullet & \bullet & \bullet & \bullet & \bullet & \bullet & \bullet \end{array}$  $\bullet$  $\bullet$ 

 $\bullet$ 

The Outstanding Payments Report shows you a list of all unpaid payments as of today's date.

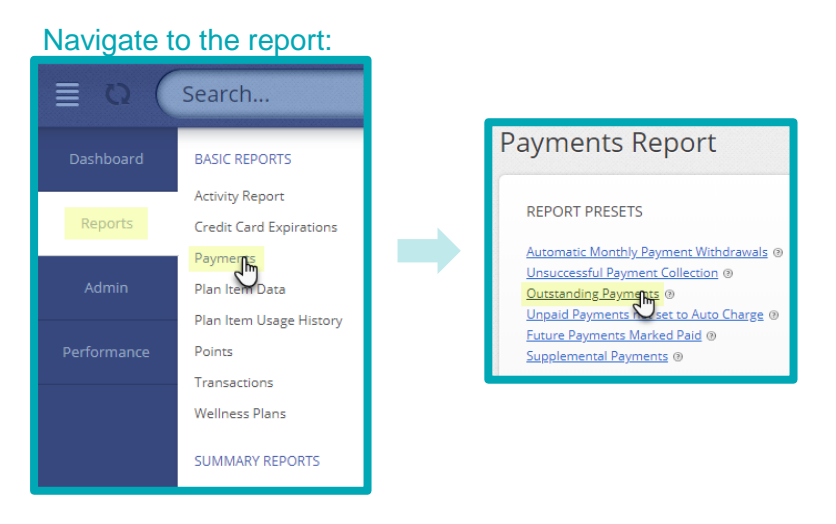

The Outstanding Payments Report also allows you to filter any currently unpaid payments by payment method, client name, client ID, pet, or due date. With this customizable report, you can easily see what you have for outstanding client payments and act quickly resolve them.

#### Take a look inside:

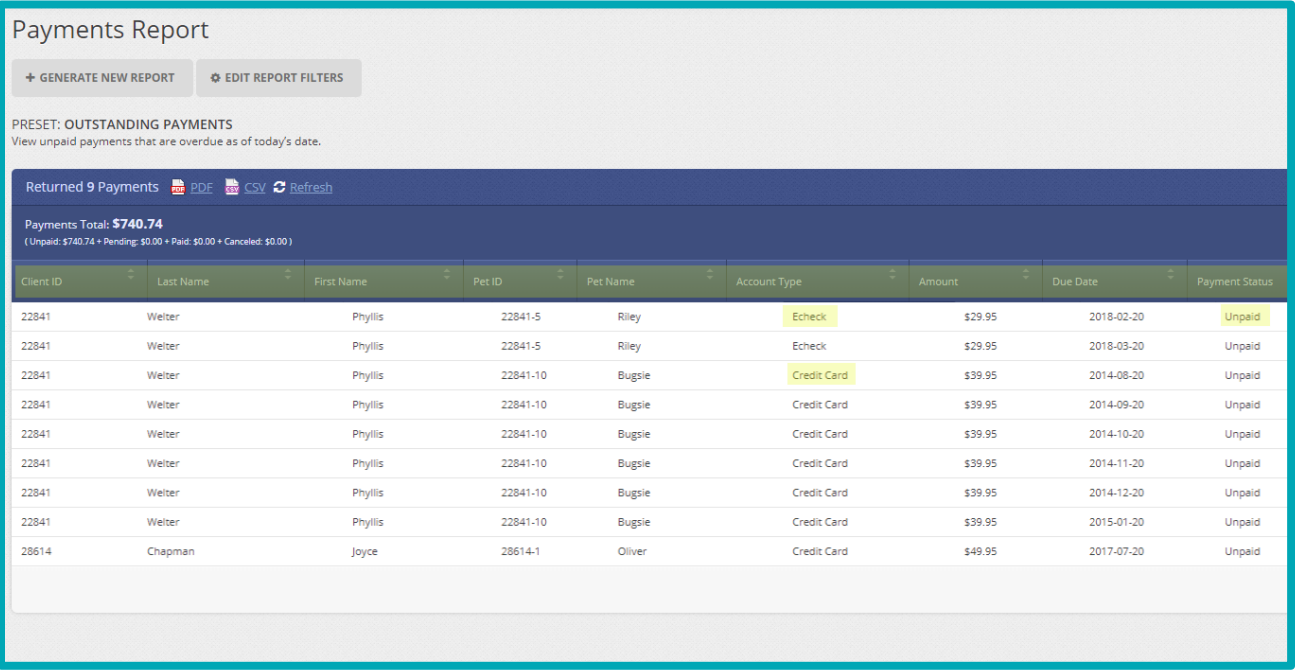

Tip: Run this report within the week following your auto-draft every month. This way, you can catch missed payments and follow up with the client to resolve this as quickly as possible.

Learn more: Visit our **HelpDesk** to learn more about this report and recommendations for client outreach.

 $52$ 

# **Payment Reports** (provided by your payment vendors)

## *Authorize.Net & eCheck.Net Statements*

Your Authorize.Net and eCheck.Net statement (including deposits and fees) is accessible through your Authorize.Net Merchant Interface (MINT).

*Important note: Only the account owner and added Authorize.Net users will have access to this report.*

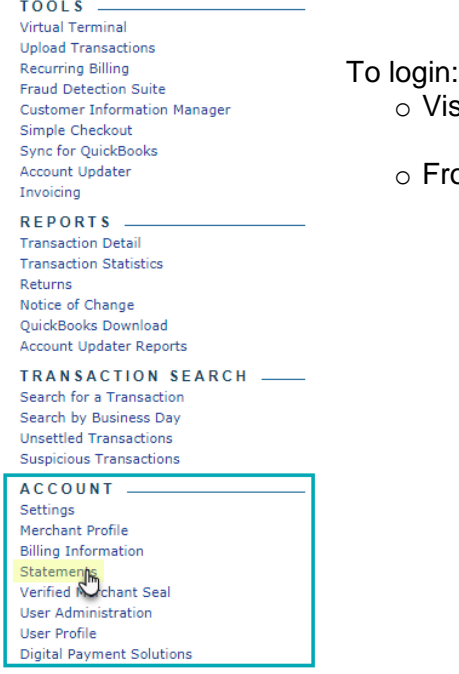

isit https://account.authorize.net to enter your Login ID and Password.

<span id="page-4-0"></span>rom the home page, scroll to the bottom of the page and select "Statements" under the "Account" section.

✓ The **Billing Statement** will show a line-item break down of Authorize.Net fees, including monthly fee, per transaction fee, per batch fee, and eCheck.Net fees (if applicable). Those fees are aggregated and billed on the 1st of each month. The transaction fees are billed for the previous month and the monthly fee is billed for the upcoming month.

✓ The **eCheck Settlement Statement** will break down the total dollar value of each daily batch that has been processed, and then show the day those funds were pushed out to the bank account on file. The standard delay is 5-7 days.

If you have any questions regarding your fees or account access, please don't hesitate to call Authorize.Net Support at 877-447-3938 or email support@authorize.net.

 $\mathbf{r}$ Tip: For proper support, please have your Gateway ID handy and ensure you are a user on the account. If you are not a listed user, the account owner can [add you as a secondary user](https://support.authorize.net/s/article/How-do-I-add-a-new-user-to-my-account) through the User Administration page within your merchant interface.

## *Platinum Payments Statements*

<span id="page-5-0"></span>Your Platinum Payments statement shows your deposits and fees for credit/debit card transactions. It can be viewed through your Platinum Payments Merchant Portal.

To access this portal:

- o Go to https://mymerchant.info
	- *Note:* If you have never looked at this dashboard before, select "Need to Register." You will then be prompted to enter the following:
		- ✓ Merchant ID
		- $\checkmark$  Last four digits of SSN/EID
		- $\checkmark$  Business (DBA) zip code
		- ✓ Merchant email address
- o Within this merchant portal you can view statements with itemized fees and deposit information.

If you have any questions about your statements or gaining access to this portal, please don't hesitate to call Platinum Payments Support at 888-752-8644 or email [support@platpay.com](mailto:support@platpay.com)**.**

**Please be aware:** *If you elected to connect your Authorize.Net to a different merchant service provider, other than Platinum Payments, you will need to contact their team to access your statements for credit/debit card deposits and fees.*